# **Dell Rugged Barcode Scanner moduuli (USB) Latitude Rugged 7220:lle** Käyttöopas

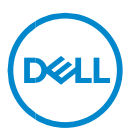

# **Huomautukset, varoitukset ja vaarat**

- **HUOMAUTUS: HUOMAUTUKSET ovat tärkeitä tietoja, joiden avulla**   $\mathscr U$ **voit käyttää tietokonetta entistäkin paremmin.**
- **HUOMIO: HUOMIO varoittaa tilanteista, joissa laitteisto voi vahingoittua tai tietoja voidaan menettää, ellei ohjeita noudateta.**
- **VAROITUS: VAROITUS kertoo tilanteista, joihin saattaa liittyä omaisuusvahinkojen, loukkaantumisen tai kuoleman vaara.**

**Tekijänoikeus © 2021 Dell Inc. tai sen tytäryritykset. Kaikki oikeudet pidätetään.** Dell, EMC ja muut tavaramerkit ovat Dell Inc:in tai sen tytäryritysten tavaramerkkejä. Muut tavaramerkit voivat olla omistajiensa tavaramerkkejä.

2021 – 08 Versio A00

# **Sisältö**

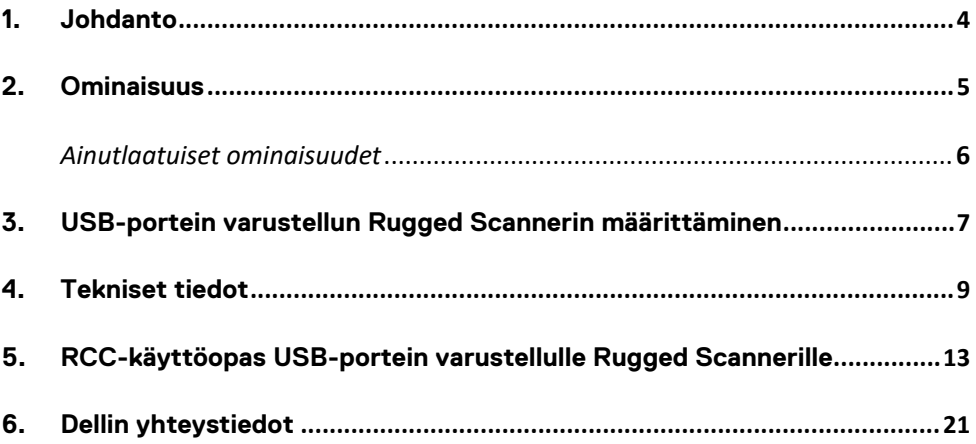

# <span id="page-3-0"></span>**1. Johdanto**

USB-laitteella varustettu Dell Rugged Extreme 7220 -tabletin Dell Rugged Barcode Scanner -moduuli tarjoaa parannetun skannauskokemuksen ja kaksi USB-porttia.

HMX-näkymän linkki [https://content.hmxmedia.com/dell-scanner-module-for-rugged-extreme](https://apc01.safelinks.protection.outlook.com/?url=https://content.hmxmedia.com/dell-scanner-module-for-rugged-extreme-tablet/index.html&data=04|01|Karen9_Chen@pegatroncorp.com|30662a294bf04d32cb3308d94da3ea4f|5ab9aaef2fe64d66a5f2129a6671846b|1|0|637626188698619968|Unknown|TWFpbGZsb3d8eyJWIjoiMC4wLjAwMDAiLCJQIjoiV2luMzIiLCJBTiI6Ik1haWwiLCJXVCI6Mn0=|1000&sdata=Y23bd6lzxsYPYpXX/GrRX2qOxUnsgI8KGQ1aEZhlPao=&reserved=0)[tablet/index.html](https://apc01.safelinks.protection.outlook.com/?url=https://content.hmxmedia.com/dell-scanner-module-for-rugged-extreme-tablet/index.html&data=04|01|Karen9_Chen@pegatroncorp.com|30662a294bf04d32cb3308d94da3ea4f|5ab9aaef2fe64d66a5f2129a6671846b|1|0|637626188698619968|Unknown|TWFpbGZsb3d8eyJWIjoiMC4wLjAwMDAiLCJQIjoiV2luMzIiLCJBTiI6Ik1haWwiLCJXVCI6Mn0=|1000&sdata=Y23bd6lzxsYPYpXX/GrRX2qOxUnsgI8KGQ1aEZhlPao=&reserved=0)

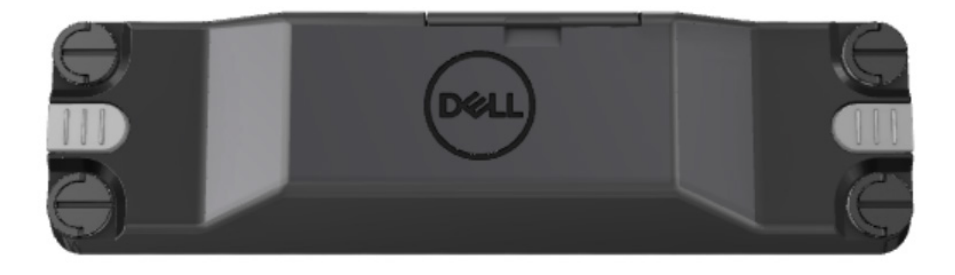

# <span id="page-4-0"></span>**2.Ominaisuus**

USB-portein varustelu Dell Rugged Barcode Scanner -moduuli

- Skannaa ja seuraa 1D-/2D-viivakoodeja entistäkin kauempaa uusimman Honeywell-skannausmoottorin ja skannaustekniikan avulla
- Kaksi ulkoista fyysistä käynnistintä, joiden avulla skanneri voidaan käynnistää
- Voidaan määrittää RCC:n avulla ja käynnistää tabletin ohjelmoitavilla painikkeilla
- Rugged-tabletin MIL-STD-810G/H- ja IP-65-luokitukset ovat voimassa myös skanneri liitettynä
- Skannaa 1D-/2D-viivakoodeja entistä luotettavammin ja suorituskykyisemmin.
- Viivakoodien nopeampi skannaaminen mahdollistaa suuremmat käsittelymäärät
- Saatavana on kaksi optiikkaa: SR (Standard Range) -optiikka, joka lukee UPC-koodeja jopa 57,3 cm:n (22,5 tuuman) etäisyydeltä ja HD (High Density) -optiikka, joka mahdollistaa korkearesoluutioisen DotCode-, 2,5 mil C39- ja 5 mil Data Matrix -koodin lukemisen.
- Laajemmat käyttölämpötila-alueet mahdollistavat laajemmat käyttösovellukset.
- Sietää jopa 6 m/s:n liikettä, mikä mahdollistaa tehokkaan käytön.
- Pienempi virrankulutus parantaa järjestelmän akun kestoa aiempiin malleihin verrattuna.
- Rinnakkaisliittymä tai MIPI-liittymä helpottaa integrointia.
- Valittavana on kirkas LED- ja laserlukija, jotka sopivat erilaisten sovellusten vaatimuksiin ja parantavat lukijan tarkkuutta.
- Lisäksi USB-portein varusteltu Dell Rugged Barcode Scanner -moduuli lisää Rugged Extreme 7220 -tablettiin kaksi USB 3.0 -porttia.
- Portin nopeus voidaan valita kytkimellä.

# **Ainutlaatuiset ominaisuudet**

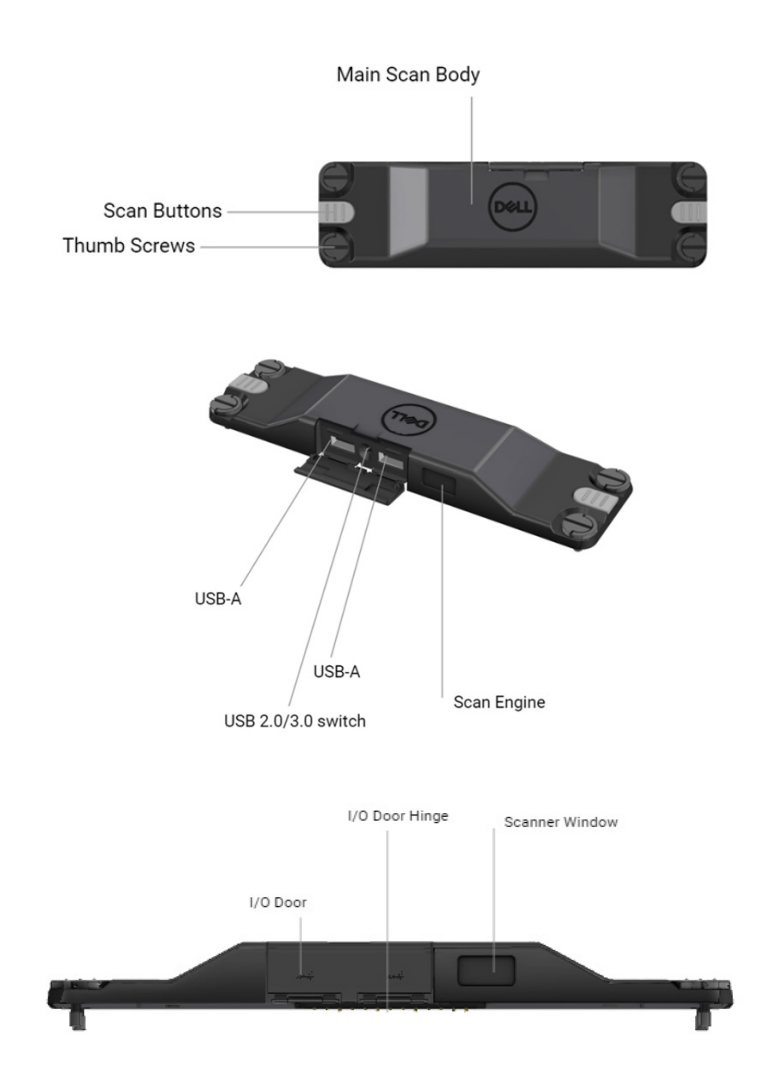

**HUOMAUTUS: Suosittelemme, että Latitude Rugged 7220:een on asennettu RCC:n versio 4.2.1 tai sitä uudempi versio.**

# <span id="page-6-0"></span>**3.USB-portein varustellun Rugged Scannerin määrittäminen**

1. Käännä tabletti ympäri ja kohdista ruuvit tabletin takaosassa oleviin reikiin.

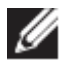

**Kiinnitä USB-portein varusteltu Rugged Scanner tablettiin sormiruuveilla.**

**(Vaiheet 2 ja 3 ovat seuraavalla sivulla.)**

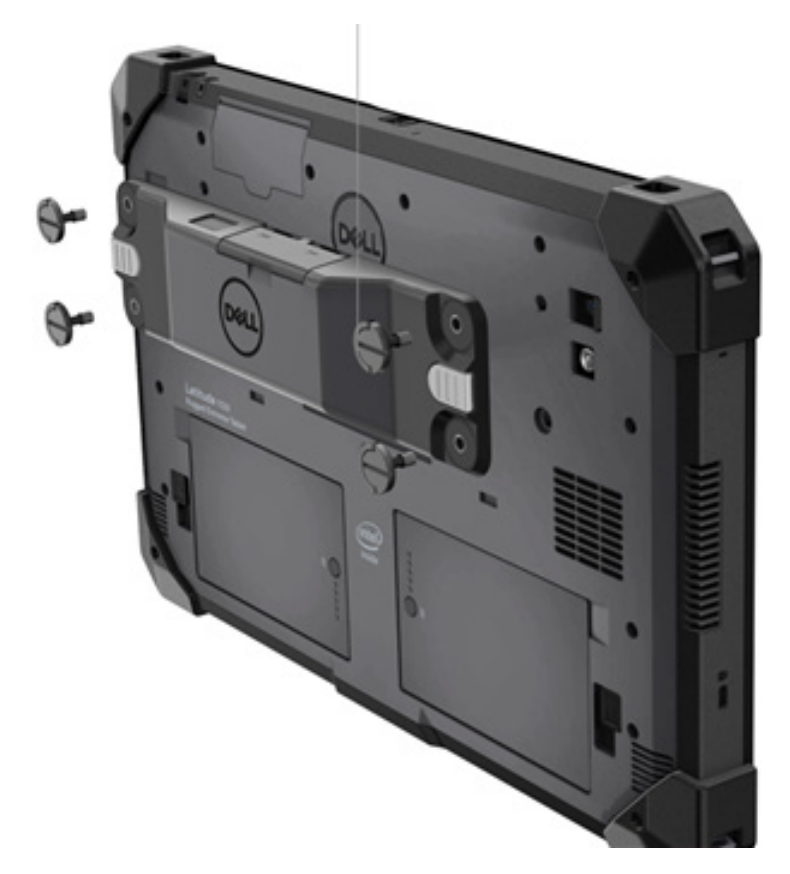

#### **(Jatkuu edelliseltä sivulta.)**

- 2. Nosta ruuvikahvat ylös ja kiristä kaikki neljä ruuvia.
- 3. Asenna USB-portein varusteltu Rugged Scanner Dell Rugged -tablettiin.

Www.dell.com/support

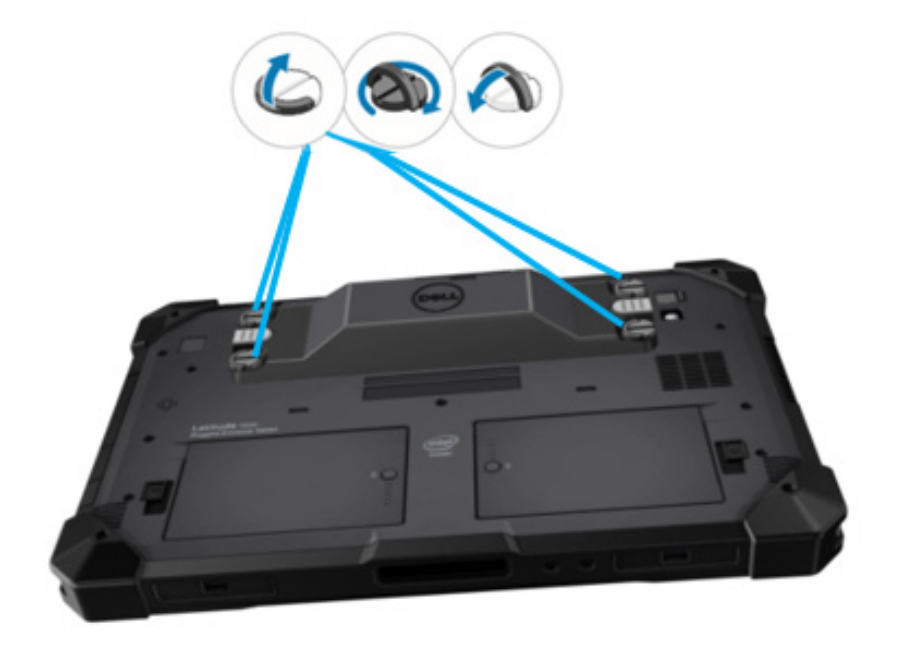

# <span id="page-8-0"></span>**4.Tekniset tiedot**

# **Mitat ja paino**

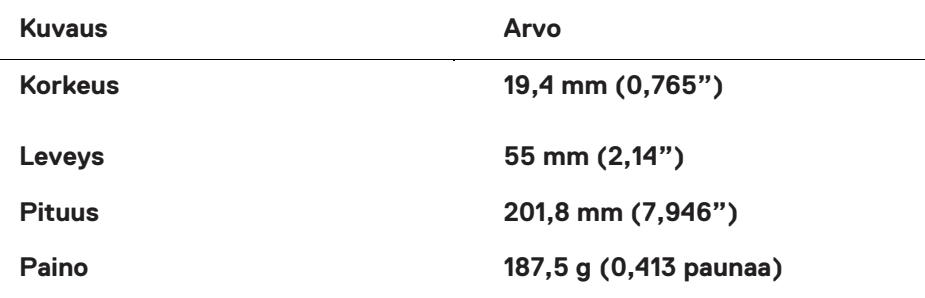

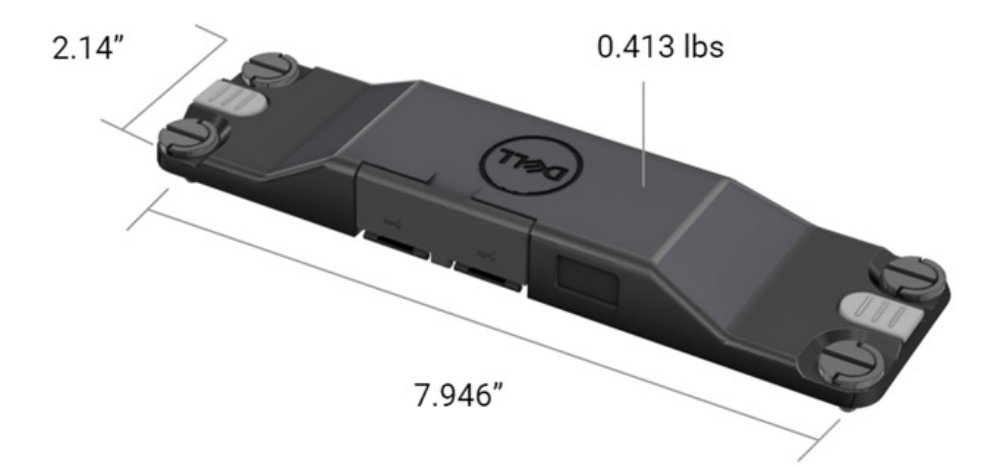

# **Skannerin vaatimukset**

#### Taulukko 1. Tuetut viivakoodimuodot

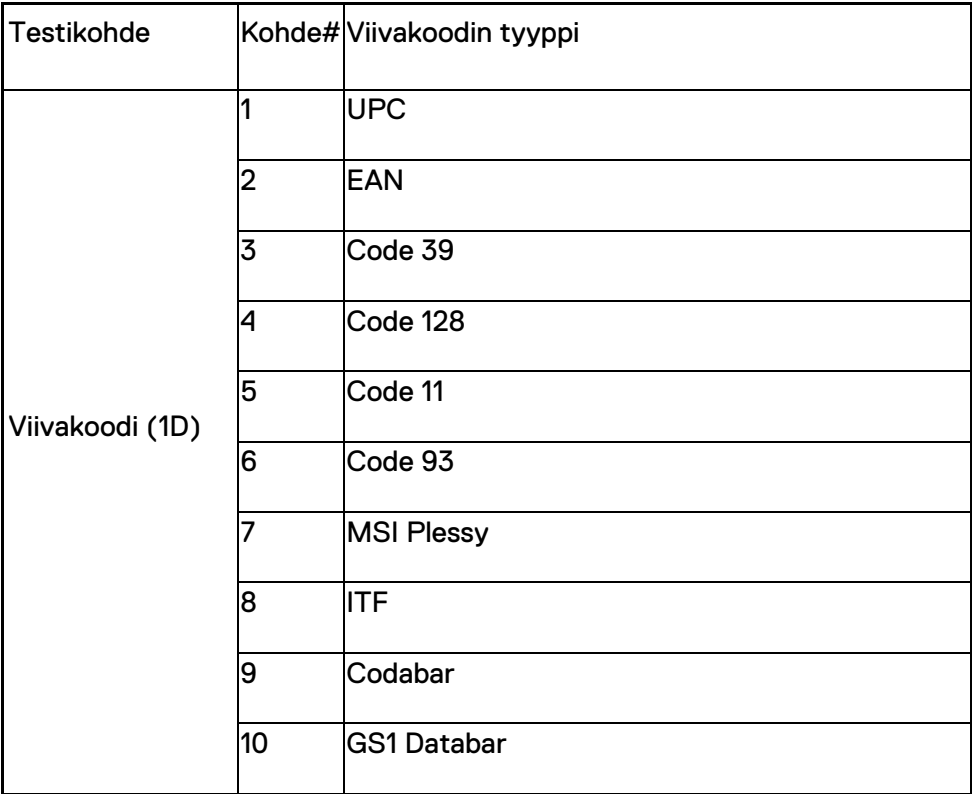

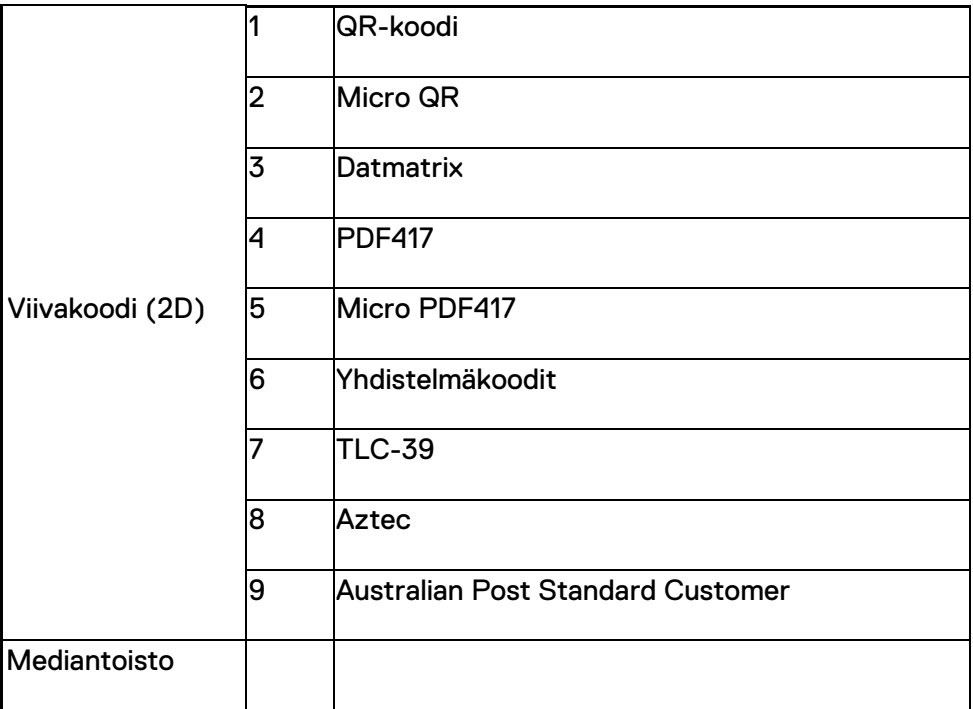

# **USB Type A**

- 1. Kaksi USB 3.2 Gen-1 -porttia
- 2. Tukee 2.1 A:n (väh.) virtaa porttien kautta
- 3. Portit eivät tue USB Power Share -toimintoa

# **USB-kytkin**

Moduulissa on kytkin, joka mahdollistaa USB 3.0 -viestinnän GPShäiriöiden varalta.

# **Skannerin käynnistin**

Skannerimoduulissa on kaksi käynnistinpainiketta, joista kumpaa tahansa voidaan käyttää skannauksen aloittamiseen.

# **Käyttäjäilmaisimet**

- 1. Viivakoodinlukijassa on merkkivalo, joka kertoo skannauksen olevan käynnissä ja jota käytetään diagnostiikkaan.
- 2. Viivakoodinlukijassa on skannauksesta kertova merkkiääni

# **Käyttöympäristö**

- 1. Käyttölämpötila: –29...+60 °C
- 2. Säilytyslämpötila: –40...+70 °C
- 3. MIL-810-H-vaatimusten mukainen

### **Säädökset**

- 1. Säädösmalli: T03HBCSU
- 2. Luokitukset: 5,5A 6–8,4 VDC
- 3. Laserluokitus: Tarkoitettu käytettäväksi CDRH Class II/IEC 60825-1 Class 2 -laitteissa
- 4. Sähköturvallisuus: IEC 62368-1:n, EN 62368-1:n ja UL 60950-1:n mukainen laserosa
- 5. RoHS-yhteensopiva: EN IEC 63000

 $\triangle$  Muiden kuin tässä mainittujen hallintalaitteiden tai säätöjen käyttö tai muiden kuin tässä mainittujen toimenpiteiden suorittaminen voi altistaa vaaralliselle säteilylle

# <span id="page-12-0"></span>**5.RCC-käyttöopas USB-portein varustellulle Rugged Scannerille**

# **Viivakoodiasetukset**

Viivakoodin asetustoiminnolla voit kuvata ja lukea viivakoodin sisältämiä tietoja. Rugged Control Centeristä voit liittää järjestelmään ulkoisen skannerin tai lukea viivakoodin kamerapohjaisella skannerilla.

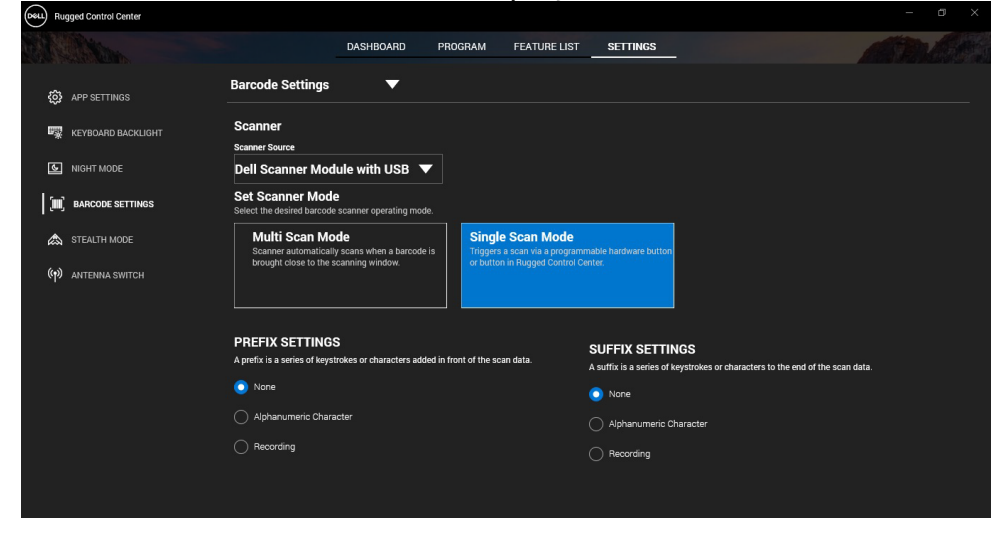

**Lataa ja asenna USB-portein varustellun Dell Rugged Scanner moduulin ajuri**

#### **Edellytykset**

- Varmista, että käyttöjärjestelmä on päivitetty uusimpaan versioon.
- Varmista, että et liitä skannerimoduulia järjestelmään ennen ajurin asentamista.
- Lataa ja asenna Dell Rugged Control Center -sovellus osoitteesta www.dell.com. Lisätietoja on Rugged Control Centerin lataaminen kohdassa.

#### **Vaiheet**

- 1. Voit ladata **USB-portein varustellun Rugged Scannerin** ajurin osoitteesta [www.dell.com/support.](http://www.dell.com/support)
- 2. Kirjoita tuotenimi **Anna palvelutunnus, sarjanumero, palvelupyyntö, malli tai avainsana** -hakukenttään**.** Esimerkki: Latitude 7220 Rugged Extreme Tablet.
	- Hakua vastaavat tuotteet tulevat näkyviin.
- 3. Valitse tuotteesi luettelosta.
- 4. Klikkaa **DRIVERS & DOWNLOADS** (ajurit ja ladattavat tiedostot).
- 5. Lataa **Dell Barcode Module** -ajuri.
- 6. Käynnistä ohjattu asennustoiminto kaksoisklikkaamalla ladattua tiedostoa.
- 7. Viimeistele asennus noudattamalla näytölle tulevia ohjeita. **Dell Barcode Module** -ajuri on asennettu.
- 8. Liitä USB-portein varusteltu Rugged Scanner järjestelmään.

### **Lataa ja asenna USB-portein varustellun Dell Rugged Scanner moduulin ajuri**

### **Edellytykset**

Jos haluat asentaa **USB-portein varustellun Rugged Scannerin** ajurin**,** varmista, että Rugged Control Center on päivitetty vähintään versioon 4.2 ja että skannerimoduuli on liitetty Rugged-tabletin takaosaan.

### **Vaiheet**

- 1. Voit ladata **USB-portein varustellun Rugged Scannerin** ajurin osoitteesta [www.dell.com/support.](http://www.dell.com/support)
- 2. Kirjoita tuotenimi **Anna palvelutunnus, sarjanumero, palvelupyyntö, malli tai avainsana** -hakukenttään**.** Esimerkki: Latitude 7220 Rugged Extreme Tablet.

Hakua vastaavat tuotteet tulevat näkyviin.

- 3. Valitse tuotteesi luettelosta.
- 4. Klikkaa **DRIVERS & DOWNLOADS** (ajurit ja ladattavat tiedostot).
- 5. Lataa **USB-portein varustellun Dell Rugged Scannerin** ajuri.
- 6. Käynnistä ohjattu asennustoiminto kaksoisklikkaamalla ladattua tiedostoa.
- 7. Viimeistele asennus noudattamalla näytölle tulevia ohjeita. **USB-portein varustellun Dell Rugged Scannerin** ajuri asennetaan.

# **USB-portein varustellun Dell Rugged Scanner -moduulin määrittäminen**

USB-portein varustelu Dell-skannerimoduuli tukee Serial Mode Communication -tiedonsiirtoa Rugged Control Center -sovelluksen kanssa. Serial Mode edellyttää ajuria, joka on asennettava järjestelmään.

#### **Edellytykset**

Käynnistä Rugged Control Center uudelleen, jos se on käynnissä skannerin liittämisen tai tiedonsiirtotilan muuttamisen jälkeen.

#### **Tietoja tästä tehtävästä**

Määritä skanneri Serial Mode Communicationilla seuraavasti:

#### **Vaiheet**

1. Skanneri on oletusarvoisesti Serial Mode -tilassa.

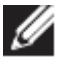

Jos skanneria ei ole asetettu Serial Mode -tilaan, skannaa viivakoodi <u> III de la provincia del m</u>

ajurin asentamisen jälkeen.

- 2. Siirry järjestelmässä **Laitehallintaan** ja laajenna **Portit**-kohta**.**
- 3. Hae **HoneyWell Gen7DB(COM xx)**.
- 4. Napsauta hiiren kakkospainikkeella **HoneyWell Gen7DB(COM xx)** ja valitse **Ominaisuudet**.
- 5. Valitse **Ominaisuudet**-ikkunasta **Virranhallinta** ja poista valinta **Salli tietokoneen sammuttaa tämä laite virran säästämiseksi** -ruutu.
- 6. Valitse **OK** ja sulje **Laitehallinta**.

#### **USB-portein varustellun Dell Rugged Scanner -moduulin määrittäminen**

#### **Vaiheet**

- 1. Käynnistä järjestelmä uudelleen ja käynnistä Dell Rugged Control Center.
- 2. Valitse **Asetukset** > **Viivakoodiasetukset**.
- 3. Valitse avattavasta valikosta **Skanneri** ja valitse jokin seuraavista **Skannerilähteistä:**
	- Dell Scanner -moduuli Tämä on vanha skanneri, jossa on magneettiviivan lukija ja Zebra-skannausmoottori.
- **USB-portein varusteltu Dell Scanner -moduuli – Tämä on uusi skanneri, jossa on Honeywellin skannausmoottori ja 2x USB-A porttia.**
- Takakamera Käyttää järjestelmän takakameraa, mikäli saatavilla.
- Etukamera Käyttää järjestelmän etukameraa.

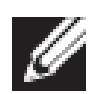

Dell Rugged Scanner -moduulin, USB-portein varustellun Dell Rugged Scanner -moduulin ja kamerapohjaisten skannereiden tukemat viivakoodimuodot on kerrottu [Tuetut viivakoodimuodot](#page-16-0) -kohdassa. Ne on kerrottu myös **Asetukset**-kohdassa**.** 

- 4. Valitse jokin seuraavista skannaustiloista:
	- **Moniskannaustila –** Skannaa viivakoodeja jatkuvasti yksi toisensa jälkeen.
	- **Yksittäisskannaustila** Katkaisee skannaamisen jokaisen viivakoodin jälkeen.
- 5. Valitse jokin seuraavista vaihtoehdoista etuliitteen ja päätteen asetuksista:
	- **Ei mitään**  Näyttää skannatut tiedot ilman asetuksia.
	- **Aakkosnumeerinen merkki –** Lisää skannattuihin tietoihin valittu aakkosnumeerinen merkki.
	- **Tallenne –** Lisää skannattuihin tietoihin valitsemasi näppäimen tai näppäinyhdistelmän painallus. Jos esimerkiksi tallennat Enterpainalluksen päätteen asetuksiin, seuraavan skannauksen tiedot tallennetaan seuraavalle riville.

#### **Results (Tulokset)**

Viivakoodinlukija on määritetty ja se näkyy **Ominaisuusluettelo**-kohdassa**.** 

# **USB-portein varustellun Dell Rugged Scanner -skannerin käyttö**

#### **Vaiheet**

- 1. Voit käyttää viivakoodinlukijaa jollakin seuraavista tavoista:
	- Avaa **TOIMINTOLUETTELO** > **Viivakoodi** ja klikkaa.
	- Valitse **Ohjelmoitavat painikkeet** tai **Reunavalikot** ja valitse sitten **Viivakoodinlukija.**
	- **Viivakoodinlukija** käynnistyy.
- 2. Voit lukea viivakoodin avaamalla haluamasi syöttölähteen, kuten Muistion, Excelin tai Wordin.

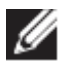

Varmista, että kohdistin on syöttölähteessä.

3. Aseta viivakoodi skannerin eteen. Viivakoodi tallennetaan syöttölähteeseen.

#### <span id="page-16-0"></span>**Tuetut viivakoodimuodot**

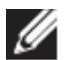

Tuetut viivakoodimuodot voivat vaihdella järjestelmän mukaan.

#### **Taulukko 1. Tuetut viivakoodimuodot**

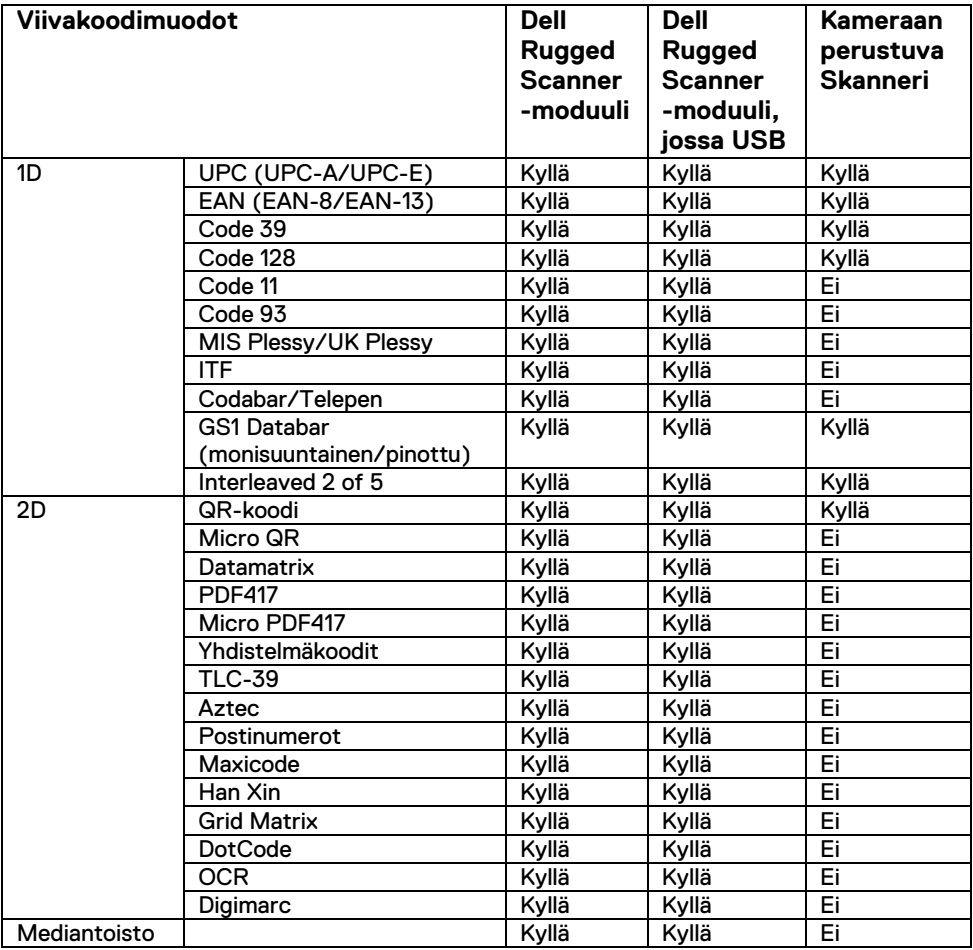

Lisätietoja tuetuista viivakoodimuodoista on kohdassa Kameraan perustuvien skannereiden tuetut viivakoodimuodot ja Ulkoisten skannerien tukemat viivakoodimuodot.

### **Ulkoisten skannerien tukemat viivakoodimuodot**

Dell Rugged Scanner -moduuli ja USB-portein varusteltu Dell Rugged Scanner -moduuli tukevat seuraavia viivakoodimuotoja:

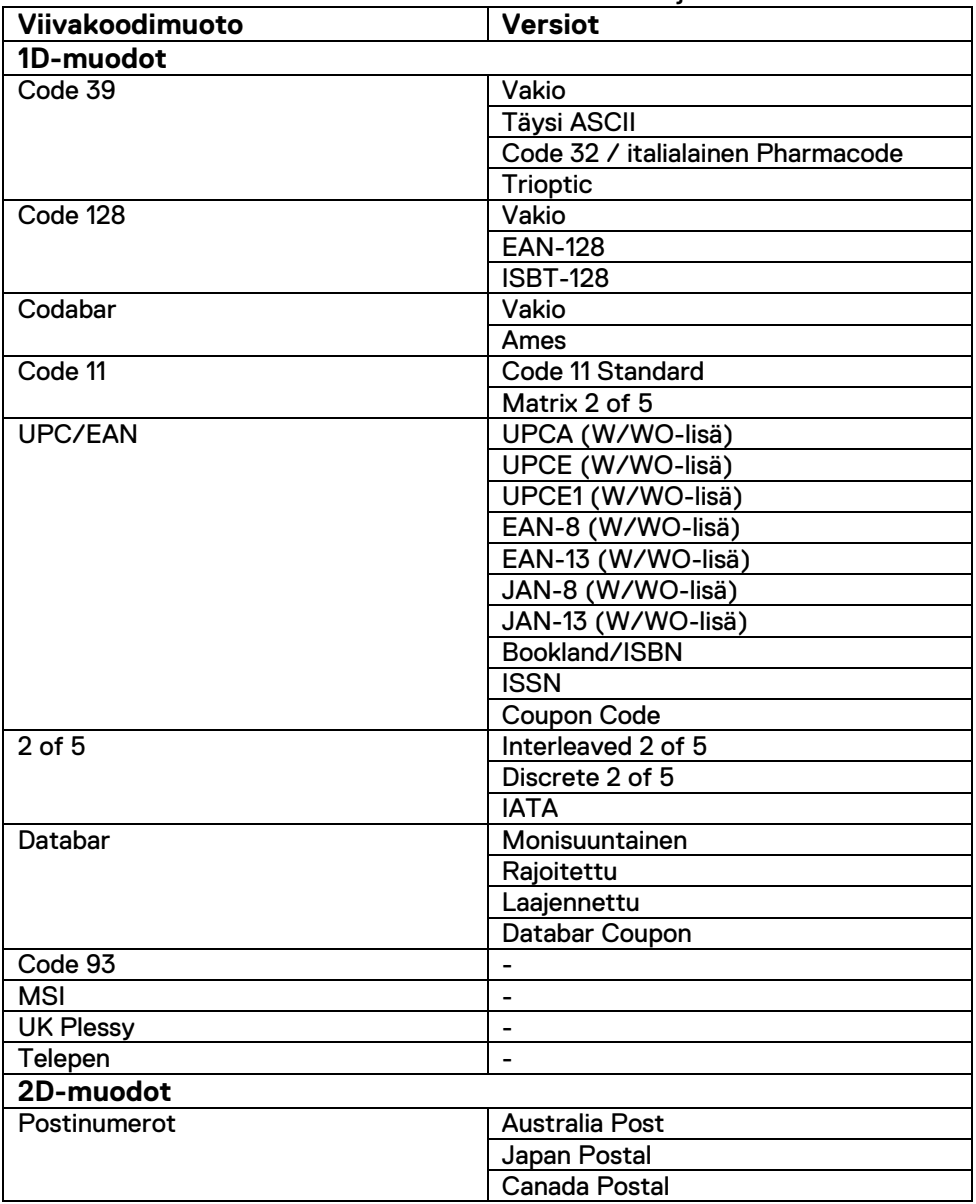

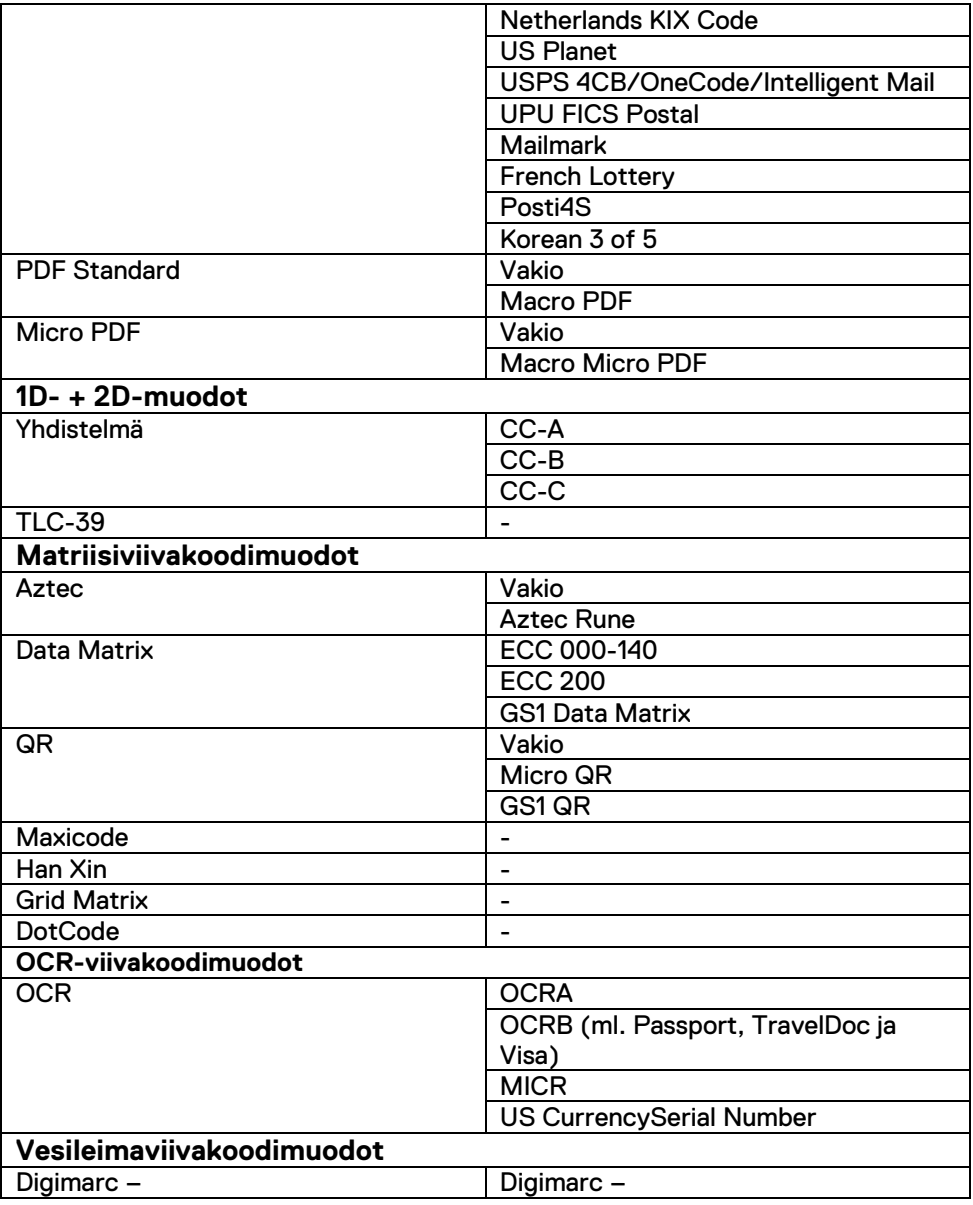

### **USB-portein varustellun Barcode Scannerin vianmääritys**

#### **Tietoja tästä tehtävästä**

Jos viivakoodinlukija ei näy **Asetukset**-kohdassa määrityksen jälkeen, toimi seuraavasti:

#### **Vaiheet**

- 1. Lataa ja asenna mikä tahansa ulkoinen skanneri, kuten 123Scan Utility.
- 2. Avaa skanneri ja odota, kunnes ajurit päivittyvät.
- 3. Kun ajurit on päivitetty, siirry **Tietojen katselu** -välilehteen ja valitse tarvittava skanneri.

Näet skannerin tarkat tiedot.

4. Voit tarkistaa, toimiiko skanneri, klikkaamalla **Väläytä/piippaa skanneria.**

Skannerista kuuluu äänimerkki.

5. Siirry **Rugged Control Centeriin** ja tarkista, näkyykö viivakoodinlukijaa **Asetukset**-kohdassa**.** 

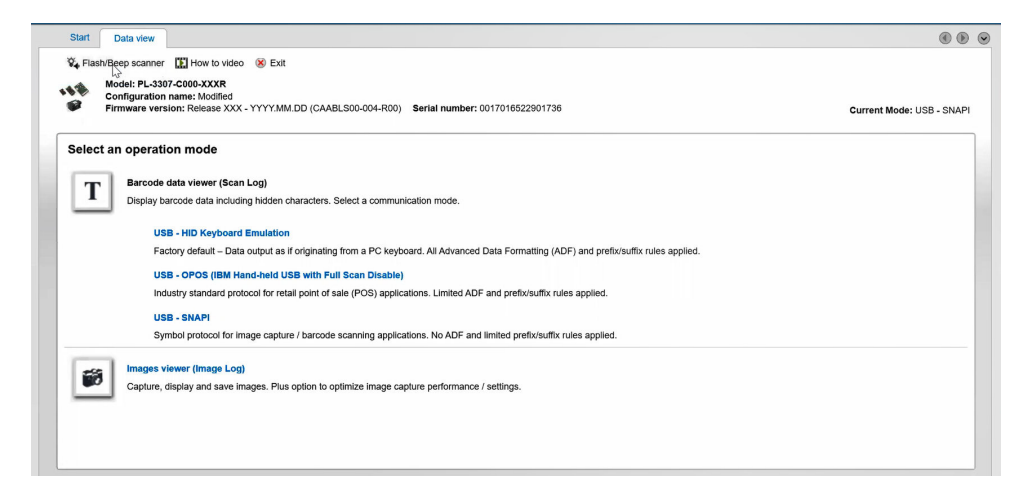

# <span id="page-20-0"></span>**6.Dellin yhteystiedot**

### **Tietoja tästä tehtävästä**

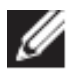

Jos käytössäsi ei ole Internet-yhteyttä, löydät yhteystiedot ostolaskusta, pakkaustodistuksesta, laskusta tai Dellin tuoteluettelosta.

Dell tarjoaa monia online- ja puhelinpohjaisia tuki- ja palveluvaihtoehtoja. Palveluiden saatavuus vaihtelee maittain/alueittain tai alueittain ja tuotteittain, ja jotkin palvelut eivät välttämättä ole saatavissa alueellasi. Dellin myynnin, teknisen tuen ja asiakaspalvelun yhteystiedot:

#### **Vaiheet**

- 1. Siirry osoitteeseen [www.www.dell.com/support.](http://www.www.dell.com/support)
- 2. Valitse tukiluokka.
- 3. Vahvista maasi/alueesi tai alueesi avattavasta **Choose a Country/Region** (Valitse maa/alue) -luettelosta sivun alareunasta.
- 4. Valitse tarpeeseesi sopiva palvelu- tai tukilinkki.